# 2 단계 인증 등록 절차 (초기 1 회만 등록하면 됩니다.)

1. 통합로그인 : 두원공대 통합로그인 페이지에서 2 차인증 사용하기 체크 후 로그인을 합니다.

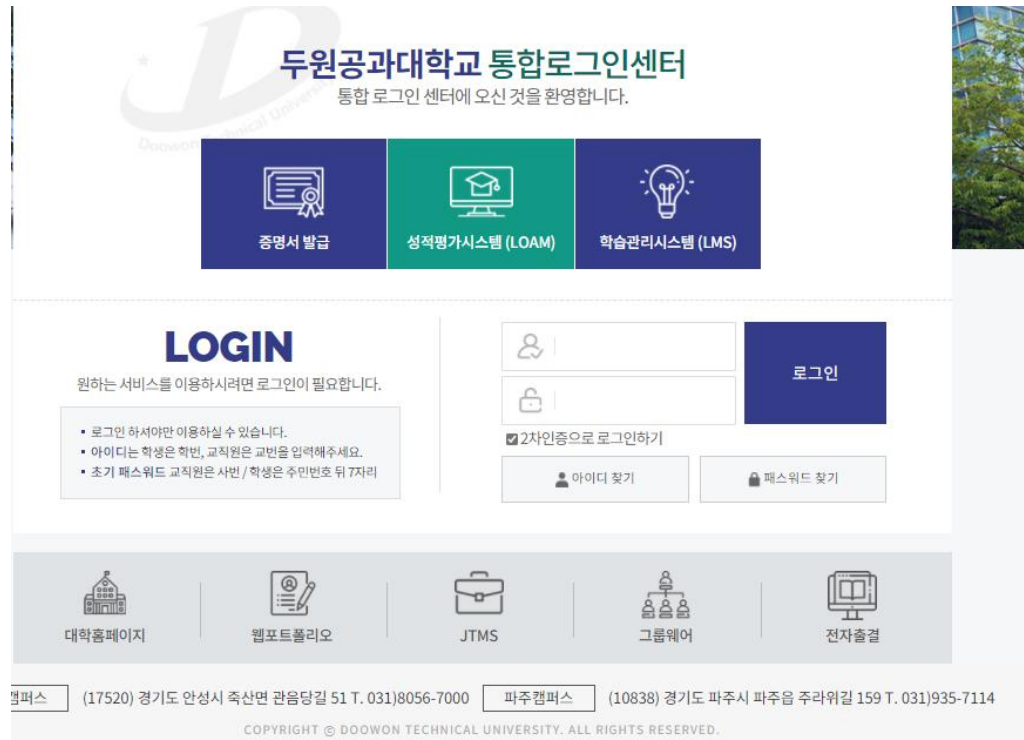

## 2. 인증요청 버튼 클릭 : 인증요청 버튼 클릭 후 발급코드을 발급 받습니다.

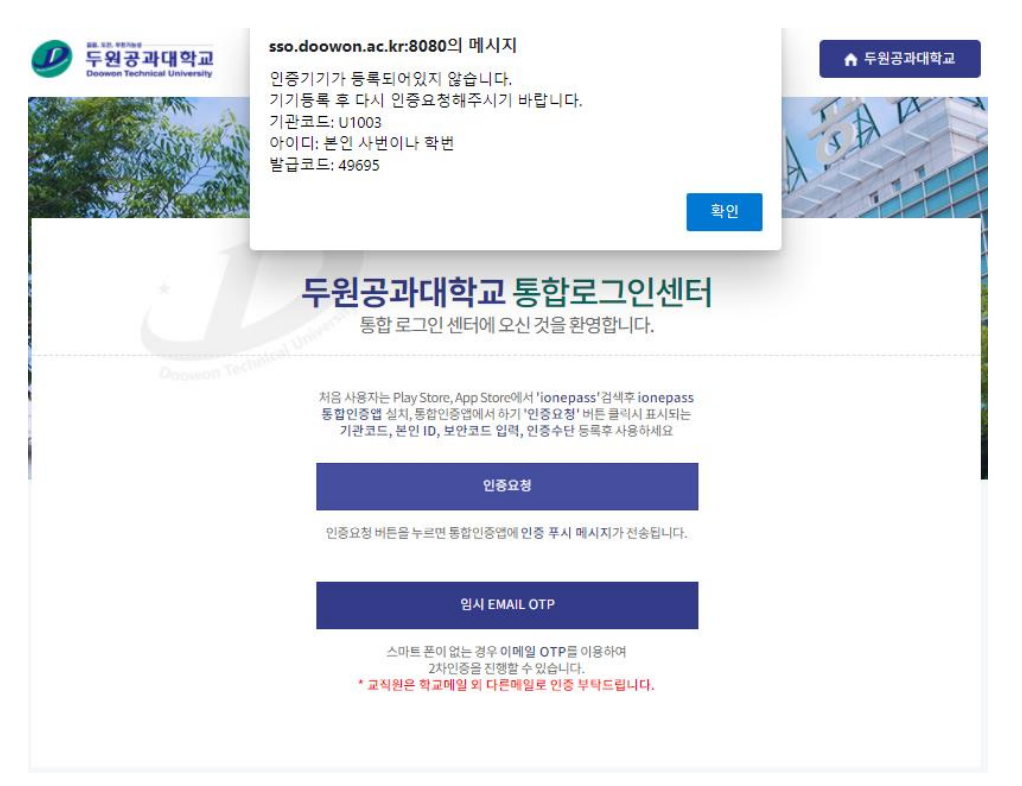

3. 인증앱 설치 : 플레이스토어 또는 앱스토어에서 '이데아텍 or 아이원패스 or ionepass or ideatec' 검색후 통합인증앱 설치합니다.

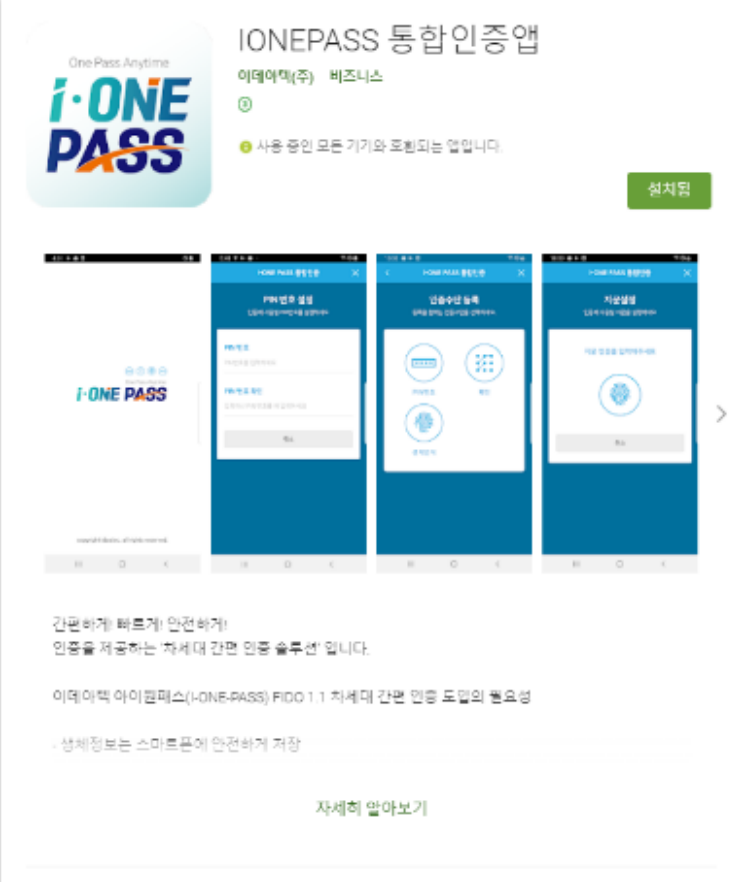

#### 4. 앱에서 사용자 등록 : 하기의 3 가지 정보 입력합니다.

- 가. 기관코드 : U1003
- 나. 아이디 : 기존 포털 아이디
- 다. 발급코드 : 위에서 발급한 코드

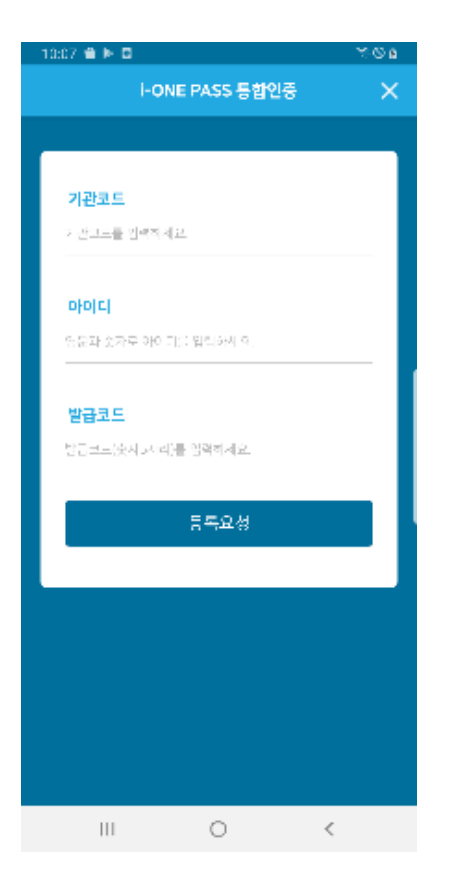

### 5. 인증수단 등록 : 인증수단 선택하여 등록합니다.

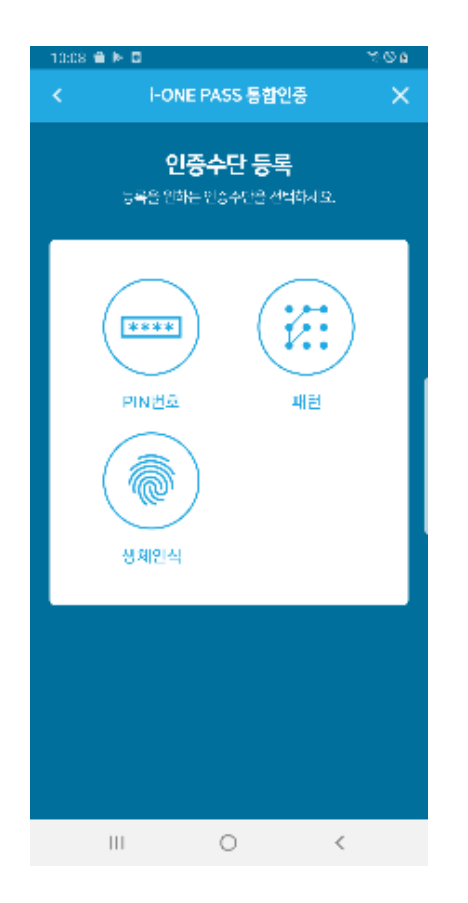

## 6. 2 단계 인증 등록 완료